# **DV-5000G**User manual

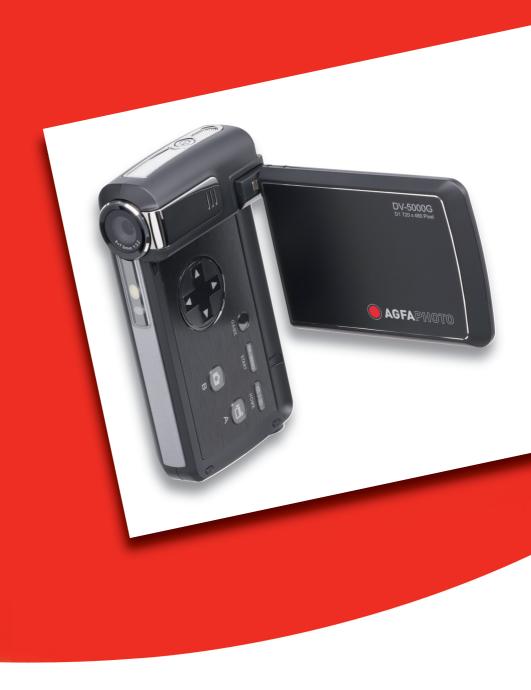

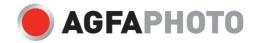

Thank you for purchasing this AgfaPhoto digital video camera. Please read these operating instructions carefully in order to use the digital camera correctly. Keep the instructions in a safe place after reading so that you can refer to them later.

#### **Precautions**

- Do not aim the camera directly into the sun or other intense light sources which could damage your eyesight.
- Do not try to open the case of the digital video camera or attempt to modify this camera in any way. High-voltage internal components create the risk of electric shock when exposed.
   Maintenance and repairs should be carried out only by authorized service providers.
- Do not press the flash too close to the eyes of animals or young children. Eye damage may result. Please remain at least one meter away from infants when using flash.
- Keep the camera away from water and other liquids. Do not use the camera with wet hands.
   Never use the camera in the rain or snow. Moisture creates internal danger and may cause electric shock.
- Keep the camera and its accessories out of the reach of children and animals to prevent accidents or damage to the camera.
- If you notice smoke or a strange odor coming from the camera, turn the power off immediately. Take the camera to the nearest authorized service center for repair. Never attempt to repair the camera on your own.
- Use only the recommended power accessories. Use of power sources not expressly recommended for this equipment may lead to overheating, distortion of the equipment, fire, electrical shock or other hazards.

#### Disclaimer

We assume no responsibility over and above the provisions of the Product Liability Law for damages suffered by the user or third parties as a result of inappropriate handling of the product or its accessories, or by their operational failure and by their use. We reserve the right to make changes to this product and its accessories without prior notice.

Warning! Never disconnect to open the camera or remove any part of it. This will invalidate all guarantee claims. Danger of explosion if batteries are not changed properly. Only replace the batteries with the same type or another type approved by the manufacturer. Used batteries must be disposed of in accordance with the manufacturer's guidelines and local regulations.

# Contents

| Precautions                                  |      |
|----------------------------------------------|------|
| Disclaimer                                   | 1    |
| Contents                                     | 2    |
| 1 Getting to Know Your Camera                | 5    |
| Overview                                     | 5    |
| Accessories                                  | 5    |
| Front view                                   |      |
| KeyPad illustration                          | 6    |
| Side View                                    | 7    |
| Playback View (DV Mode)                      | 7    |
| Playback View (Game Mode)                    | 8    |
| 2 Getting Up and Running                     |      |
| Loading the Battery                          | 9    |
| Inserting and Removing an SD Card (Optional) | 9    |
| Protecting Data on an SD Card                |      |
| Turning the Camera On and Getting Started    |      |
| Turning the Camera Off                       | . 11 |
| 3 Record Mode                                |      |
| Button Function                              |      |
| LCD Display Information                      |      |
| MPEG4 Movie Recording                        |      |
| Picture Recording                            |      |
| Voice Recording                              |      |
| Taking Close up Pictures                     |      |
| Digital Zoom                                 | . 16 |
| Options for Record Menu                      |      |
| Operations for Record Mode                   |      |
| Default Setting and Validation               |      |
| Movie Mode submenu Setting                   |      |
| Movie Resolution                             |      |
| Exposure                                     |      |
| Light                                        |      |
| Sharpness                                    |      |
| White Balance                                |      |
| Motion Stabilization                         |      |
| Motion Detection                             |      |
| Camera Mode Setting                          |      |
| Picture Resolution                           |      |
| Exposure                                     | . 25 |
| Two in One (Picture Record Mode Only)        |      |
| Photo Frame (Picture Record Mode Only)       |      |
| Flash (Picture Record Mode Only)             |      |
| Self-timer (Picture Record Mode Only)        |      |
| Sharpness                                    |      |
| White Balance                                |      |
| Multi-Snap (Picture Record Mode Only)        | . 30 |
|                                              |      |

| Backlight (Picture Record Mode Only)     | 30 |
|------------------------------------------|----|
| Date Printing (Picture Record Mode Only) | 31 |
| Night Mode (Picture Record Mode Only)    | 31 |
| Voice Mode                               | 32 |
| Effect Setting                           | 32 |
| Setting Menu                             | 33 |
| Sound Setting                            | 33 |
| Start-up Screen                          | 34 |
| Time Setting                             | 34 |
| Format Card                              |    |
| TV System                                |    |
| Selecting Interface Language             |    |
| Default Setting                          | 36 |
| 4 Playback Mode                          | 37 |
| Button Functions                         | 37 |
| LCD Monitor Information                  | 38 |
| Movie Playback                           |    |
| Delete Movies                            |    |
| Thumbnail Function                       | 41 |
| Lock Movies                              | 41 |
| Repeat Movies                            | 42 |
| Picture Playback                         | 42 |
| Delete Picture                           | 43 |
| Thumbnail Function                       | 44 |
| Lock Pictures                            |    |
| Make Slide Show                          | 45 |
| Voice Playback                           |    |
| Direction Buttons Function               | 45 |
| 5 Listening to MP3 Music                 | 48 |
| MP3 Music                                | 48 |
| Transfer MP3 Music to the camera         | 48 |
| Listen to MP3 Music                      | 48 |
| Listen to MP3 Music with earphone        | 49 |
| 6 Reading eBook                          |    |
| eBook                                    |    |
| Transfer eBooks to the camera            |    |
| Read eBooks                              |    |
| 7 Playing a Game                         |    |
| Direction Buttons Function               |    |
| Start a Game                             |    |
|                                          |    |
| 8 Viewing MPEG4 Movie on PC              |    |
| MPEG4 Movie                              | 55 |
| View MPEG4 Movie on PC                   |    |
| Share MPEG4 Movie                        |    |
| 9 Viewing Pictures and Movies on a TV    | 56 |
| 10 Video File Converter                  | 57 |
| Media Converter 2                        |    |
| Media Converter 1                        |    |
| 11 Burning the Recorded Clip into DVD    |    |
|                                          |    |

| 12 Transferring Data to a Computer                                | . 67 |
|-------------------------------------------------------------------|------|
| Installing the Digital Camera Driver                              |      |
| Connecting your Camera to a Computer                              |      |
| Mass Storage Device Mode                                          |      |
| PC Camera Mode                                                    | . 67 |
| Installing Bundled Software                                       | . 68 |
| 13 Specifications and System Requirements                         | . 69 |
| Specification                                                     | . 69 |
| System Requirement                                                |      |
| 14 Customer care                                                  |      |
| Customer care                                                     | . 71 |
| Disposal of Waste Equipment by Users in Private Households in the |      |
| European Union                                                    | . 72 |
| FCC Compliance and Advisory                                       |      |

1

# **Getting to Know Your Camera**

#### Overview

The AgfaPhoto DV-5000G with 5 megapixel sensor can take DVD-Quality MPEG-4 movies. By way of using MPEG-4 technology, more videos can be taken within certain amount of memory. High quality images with up to 11 megapixels can also be delivered smoothly. With a color LCD monitor, users can compose images and examine them easily.

Exposure and color balance can either be adjusted automatically or allowed to be changed manually. An 8x digital zoom increases user control over the movies and pictures you take. The camera is also ideally suited for using as a PC camera hooked up to your home computer via high speed USB 2.0 port

Your camera also embeds 20-in-1 games which can provide you ultimate entertainment during your free time.

Build-in 64 MB memory allows you to take pictures and movies without memory card. The memory card slot allows users to increase the storage capacity up to 4GB.

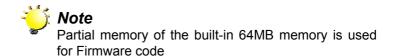

#### **Accessories**

Unpack the package and make sure all standard accessories listed are included:

- DV-5000G
- USB/ AV Cable
- Adaptor
- Lithium-ion Rechargeable Battery
- Quick Guide
- CD-ROM (Driver, Arcsoft Software and User Manual)
- Earphone
- Strap
- Pouch

## Front view

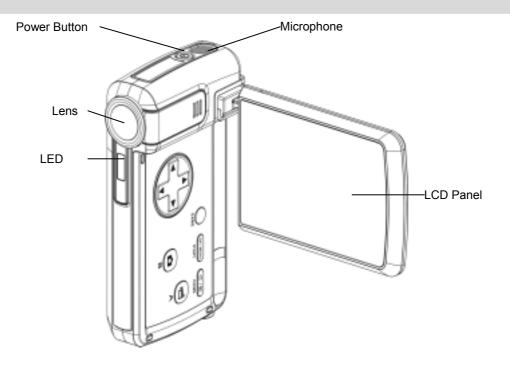

## **KeyPad illustration**

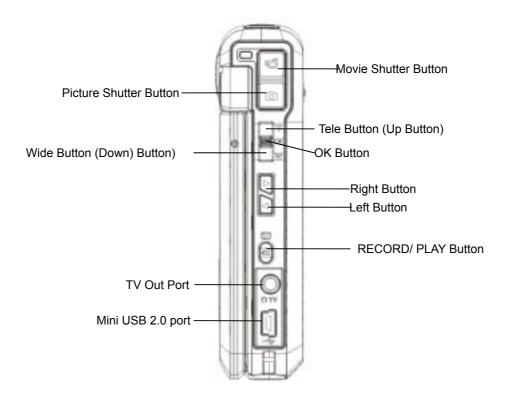

## **Side View**

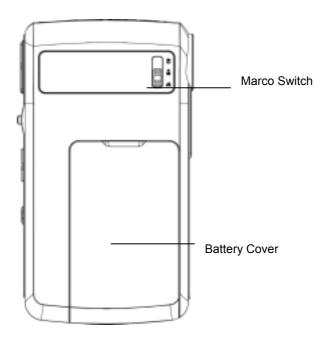

# Playback View (DV Mode)

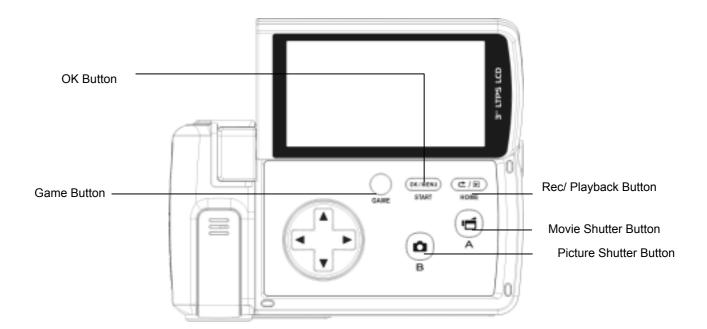

# Playback View (Game Mode)

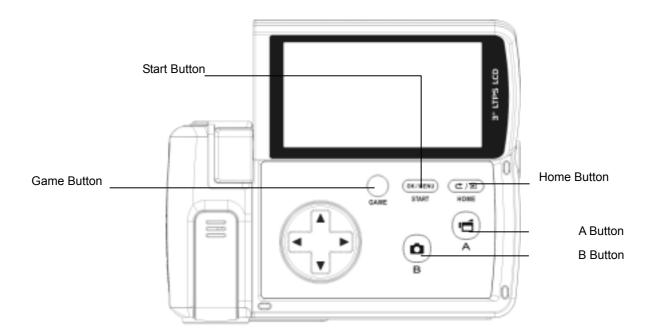

#### **Loading the Battery**

Before using the camera, end users must load battery.

- Follow the arrow direction and slide to eject the battery cover.
- Insert the battery according to the correct polarity marks ( + or -)
- 3. Close the battery cover firmly.

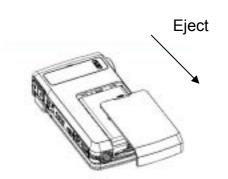

#### Inserting and Removing an SD Card (Optional)

The camera comes with internal memory which allows you to store pictures, movies, voice recordings and music. You can expand the memory capacity by using an optional SD or MMC memory card up to 4GB. To insert a memory card, refer to the figure as below:

- 1. Insert the memory card into the right position.
- 2. To remove an installed SD card, press the card inwards to release it.
- 3. When the card pops out, gently remove it from its slot.

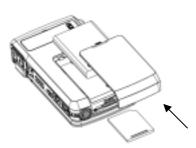

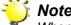

When a memory card is fitted, movies and pictures are saved on card rather than on the built-in memory.

#### Protecting Data on an SD Card

SD card is read-only by locking the SD card. No pictures, movies and voice can be recorded when the SD card is locked. Make sure the lock is on writeable position before recording any media.

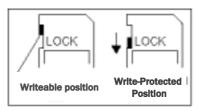

## **Turning the Camera On and Getting Started**

To turn on the camera:

- 1. Flip out the LCD panel; the camera will turn on automatically.
- 2. Or press Power Button for one second to turn on it.

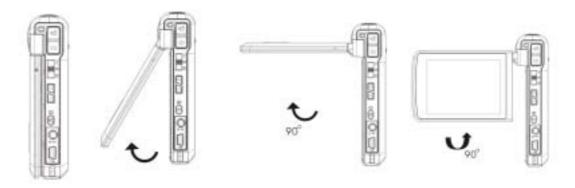

- ⇒ To take a movie, press the Movie Shutter Button ( ).
- ⇒ To take a picture, press the Picture Shutter Button (□□).
- ⇒ To record the voice, press OK Button ( ) to enter Record Menu. Use Direction Buttons to choose Voice Pen Option. Press Movie Shutter Button ( ) to start voice recording.
- $\Rightarrow$  To view stored movies, pictures, listen to stored MP3 and voice recordings, or read eBook,

press RECORD/PLAY Button ( ) once to switch to Playback Mode. Press a second time to return to Record Mode.

⇒ To start a game, flip out LCD panel and press Game Button ( → ) to switch to Game Mode.

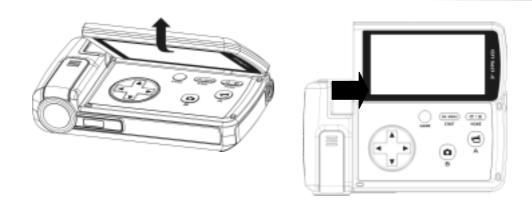

# **Turning the Camera Off**

To turn off the Camera, you can either press the Power Button for one second, or you can place the LCD panel back to its original position.

3 Record Mode

| Button Function |                                                                          |  |  |  |
|-----------------|--------------------------------------------------------------------------|--|--|--|
| OK W            | Right Button: Flash Auto/OFF/ON/Red Eye Reduction/Light ON               |  |  |  |
|                 | Left Button: MP3 Mode                                                    |  |  |  |
|                 | Tele Button (Up Button): Digital zoom in                                 |  |  |  |
|                 | Wide Button (Down Button): Digital zoom out.                             |  |  |  |
| J               | OK Button: Menu ON                                                       |  |  |  |
| 200             | Power Button: Press down for one second to                               |  |  |  |
| (W)             | turn on or turn off the camera.                                          |  |  |  |
|                 |                                                                          |  |  |  |
| ₽               | RECORD/PLAY Button functions:                                            |  |  |  |
| 0               | Switch between Record /Playback Mode                                     |  |  |  |
|                 | 2. Return to the previous page.                                          |  |  |  |
|                 | Movie Shutter Button:                                                    |  |  |  |
|                 | 1. Start to take movie, or record voice.                                 |  |  |  |
| G               | 2. To stop recording, press it again.                                    |  |  |  |
|                 | Picture Shutter Button: Start to take picture                            |  |  |  |
| *               | Macro switch: Switch between Macro Mode, Portrait Mode, and Normal Mode. |  |  |  |

## **LCD Display Information**

The indicator shows below may display on LCD when movies and pictures are recorded:

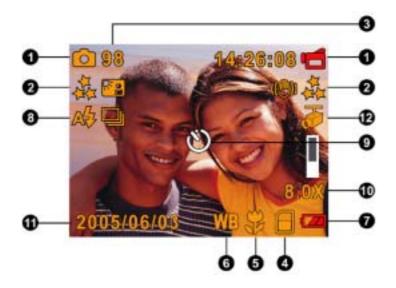

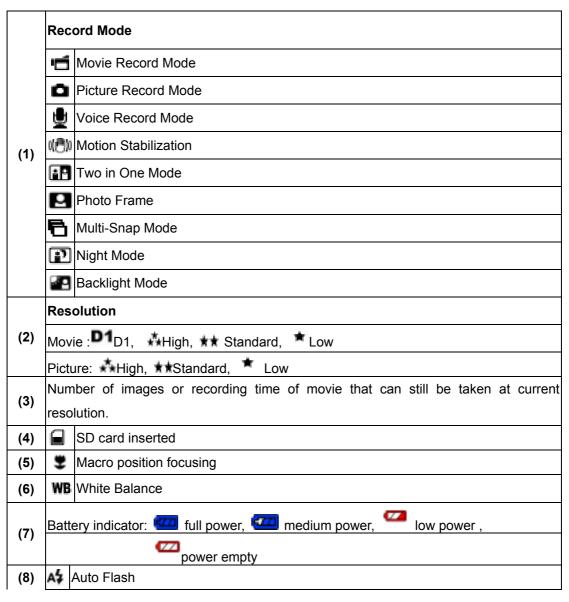

|      | 4                             | Flash on          |  |  |
|------|-------------------------------|-------------------|--|--|
|      | Ø                             | 7 Flash off       |  |  |
|      | <b>⊕</b> ⁄                    | Red eye reduction |  |  |
|      | Light on                      |                   |  |  |
| (9)  | Self-timer enabled            |                   |  |  |
| (10) | 8x digital zoom               |                   |  |  |
| (11) | Date/Time : YYYY/MM/DD HH: MM |                   |  |  |
| (12) | Motion Detection              |                   |  |  |

## **MPEG4 Movie Recording**

Press Movie Shutter button ( ) to start recording. When a movie is recording, a time indicator will display on LCD monitor. To stop recording, press Movie Shutter Button ( ) again. Press RECORD/PLAY Button to view the recorded movie.

4 resolution settings are available:

| Quality              |  |  |  |
|----------------------|--|--|--|
| D1                   |  |  |  |
| High Quality         |  |  |  |
| Standard Quality 🛨 🕏 |  |  |  |
| Low Quality 🗯        |  |  |  |

## **Picture Recording**

Press the Picture Shutter Button ( ) to take a picture. Press RECORD/PLAY Button to view the picture.

3 resolution settings are available:

| Image Quality       |  |  |
|---------------------|--|--|
| High Quality ★★     |  |  |
| Standard Quality ★★ |  |  |
| Low Quality 🗂       |  |  |

## **Voice Recording**

1. Press OK Button to Enter Record Menu while in

Record Mode. Use Right/Left Buttons ( ) to choose Voice Pen Option.

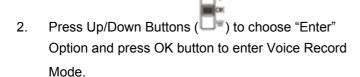

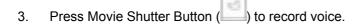

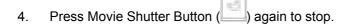

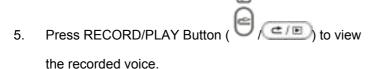

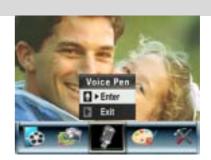

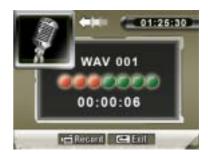

#### **Taking Close up Pictures**

The camera has two close-up picture modes to allow you to take pictures at close range. The Macro Mode (\$\frac{\pi}{\pi}\$) should be used for object located at about 20 cm, while the Portrait Mode (\$\frac{\pi}{\pi}\$) should be used for object located from 90 cm to 200 cm.

To take close-up pictures:

- 1. Rotate the lens ring to switch to Macro ( ) or Portrait ( ) positions. In Macro Mode, the macro icon ( ) will appear on the LCD monitor.
- 2. Press Picture Shutter Button ( ) to take the picture.

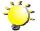

#### Note

Remember to turn the macro switch back to Normal ( — ) when you are not taking close-up pictures.

## **Digital Zoom**

The digital zoom magnifies images, when recording movies or taking pictures.

- 1. To zoom in/out, press the Tele/ Wide Button.
- 2. The digital zoom can be set from 1x to 8x and the magnification ratio is shown on the LCD monitor.

## **Options for Record Menu**

| Movie Mode                    | Picture Mode  | Voice Pen | Effect                       | Set             |
|-------------------------------|---------------|-----------|------------------------------|-----------------|
| Resolution                    | Resolution    | • Enter   | Normal                       | Sound           |
| • Exposure                    | Exposure      | • Exit    | • B/W                        | Start-up Screen |
| • Light                       | Two in One    |           | Classic                      | Time Setting    |
| <ul> <li>Sharpness</li> </ul> | Photo Frame   |           | <ul> <li>Negative</li> </ul> | Format Memory   |
| White Balance                 | Flash         |           | • Exit                       | TV System       |
| Stabilization                 | Self-timer    |           |                              | Language        |
| Motion Detect                 | Sharpness     |           |                              | Default Setting |
| Night Mode                    | White Balance |           |                              | • Exit          |
| • Exit                        | Multi-snap    |           |                              |                 |
|                               | Backlight     |           |                              |                 |
|                               | Date printing |           |                              |                 |
|                               | Night Mode    |           |                              |                 |
|                               | • Exit        |           |                              |                 |
|                               |               |           |                              |                 |

## **Operations for Record Mode**

|    | Operation                                          | Screen                                                 |  |
|----|----------------------------------------------------|--------------------------------------------------------|--|
| 1. | Press OK Button when in Movie/Picture Record Mode. | (1) (2) (2) (3) (4) (4) (4) (4) (4) (4) (4) (4) (4) (4 |  |
| 2. | <b>9</b>                                           | Enter Button                                           |  |
|    | options, which are Movie Mode, Camera Mode,        |                                                        |  |
|    | Voice Mode, Effect, and Set. Submenu will pop out  |                                                        |  |
|    | while move to each main option.                    |                                                        |  |

## Operation

- Screen
- 3. Press OK Button to validate sub option you select.
- 4. Select Exit option to exit submenu.

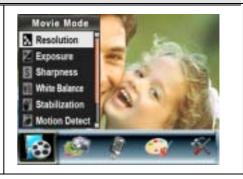

## **Default Setting and Validation**

The following table indicates the camera's default setting as well as its validation.

- 1. Always: The setting always keeps valid.
- 2. One Time: The setting is only valid either once or till camera power off.

|                      | Validation | Default Factory Setting  |
|----------------------|------------|--------------------------|
| Resolution           | Always     | High for Movie           |
|                      |            | Standard for Picture     |
| Exposure             | One Time   | 0EV                      |
| Light                | One Time   | Off                      |
| Sharpness            | One Time   | Level 5                  |
| White Balance        | One Time   | Auto                     |
| Motion Stabilization | Always     | Off                      |
| Motion Detect        | One Time   | Off                      |
| Two in One           | One Time   | Off                      |
| Photo Frame          | One Time   | Off                      |
| Flash                | Always     | Off                      |
| Self-Timer           | One Time   | Off                      |
| Multi-Snap           | One Time   | Off                      |
| Backlight Mode       | One Time   | Off                      |
| Date Printing        | Always     | Off                      |
| Night Mode           | One Time   | Off                      |
| Effect               | One Time   | Normal                   |
| Wide Screen Setting  | One Time   | 16:9                     |
| Sound                | Always     | On                       |
| Format Card          | One Time   | Off                      |
| TV System            | Always     | Depends on shipping area |
| Language             | Always     | Depends on shipping area |
| Volume               | Always     | Level 6                  |

#### Movie Mode submenu Setting

Record main menu includes camera setting and other advanced setting. You can use Right/Left Buttons to move between options and press OK Button to validate the setting.

#### **Movie Resolution**

To change Movie Resolution:

- 1. In Movie/Picture Record Mode, press OK Button to switch to record menu screen.
- 2. Use Right/Left Buttons to select Movie Mode. Submenu of Movie Mode will pop out on the screen.
- 3. Use Up/Down Buttons (Tele-Wide Buttons) ( ) to select Resolution then press OK Button to switch to Resolution submenu.
- 4. Use Up/Down Buttons to move between three settings.
- 5. Press OK Button to validate the setting and exit.

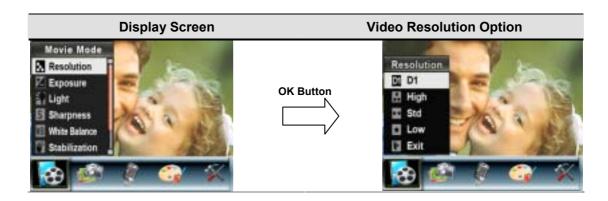

#### **Exposure**

The camera adjusts image exposure automatically. In certain circumstances you may wish to adjust the exposure compensation setting.

To change Exposure setting:

- 1. In Movie/Picture Record Mode, press OK Button to switch to record menu screen.
- 2. Use Right/Left Buttons to select Movie Mode. Submenu of Movie Mode will pop out on the screen.
- 3. Use Up/Down Buttons to move to Exposure Option. Press OK Button and then Exposure Submenu will pop out on the screen.
- 4. Use Up/Down Buttons to choose preferred EV value. The change can be previewed immediately.
- 5. Press OK Button to validate the setting and exit.

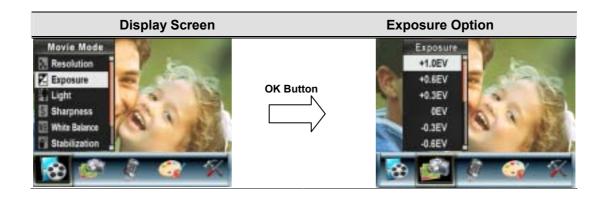

#### Light

The camera provides the light-on function which can add more light when shooting in low light conditions.

- 1. Light On: LED keeps on to add light during the low light environment
- 2. Light Off: Disable Light-On function

To change Light setting:

- 1. In Movie/Picture Record Mode, press OK Button to switch to record menu screen.
- 2. Use Right/Left Buttons to select Movie Mode. Submenu of Movie Mode will pop out on the screen.
- 3. Use Up/Down Buttons to move to Light Option. Press OK Button and then Light Submenu will pop out on the screen.
- 4. Use Up/Down Buttons to choose On or Off.
- 5. Press OK Button to validate the setting and exit.

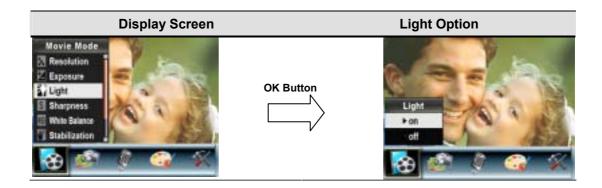

#### **Sharpness**

You can soften and sharpen images to achieve different effects.

To change Sharpness setting:

- 1. In Movie/Picture Record Mode, press OK Button to switch to record menu screen.
- 2. Use Right/Left Buttons to select Movie Mode. Submenu of Movie Mode will pop out on the screen.
- 3. Use Up/Down Buttons (Tele-Wide Buttons) ( ) to select Sharpness then press OK Button to switch to Sharpness submenu.
- 4. Use Up/Down Buttons to move between nine levels. The change can be previewed immediately.
- 5. Press OK Button to validate the setting and exit.

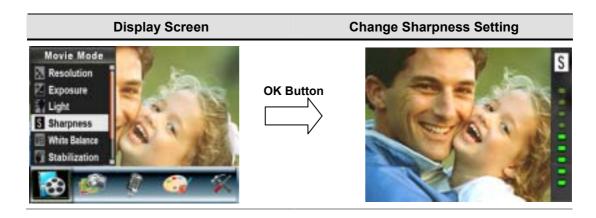

#### **White Balance**

The camera adjusts the color balance of images automatically. Three manual white balance settings are available:

1. Auto (Default): The camera automatically adjusts white balance.

2. Daylight: Under outdoors

3. Fluorescent: Under fluorescent light condition.

4. Tungsten: Under tungsten light condition.

### To change White Balance Setting:

- 1. In Movie/Picture Record Mode, press OK Button to switch to record menu screen.
- 2. Use Right/Left Buttons to select Movie Mode. Submenu of Movie Mode will pop out on the screen.
- 3. Use Up/Down Buttons (Tele-Wide Buttons) ( ) to select White Balance, and then press OK Button to switch to White Balance submenu.
- 4. Use Up/Down Buttons to move between four settings. The change can be previewed immediately.
- 5. Press OK Button to validate the setting and exit.

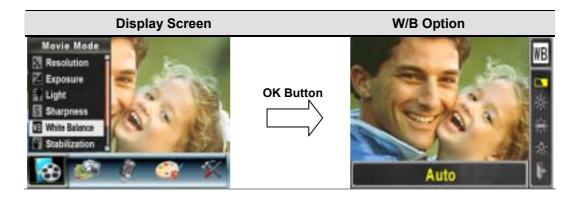

#### **Motion Stabilization**

To enable Motion Stabilization:

- 1. In Movie/Picture Record Mode, press OK Button to switch to record menu screen.
- 2. Use Right/Left Buttons to select Movie Mode. Submenu of Movie Mode will pop out on the screen.
- 3. Use Up/Down Buttons (Tele-Wide Buttons) ( ) to select Motion Stabilization then press OK Button to switch to Motion Stabilization submenu.
- 4. Use Up/Down Buttons to choose ON or OFF.
- 5. Press OK Button to validate the setting and exit.

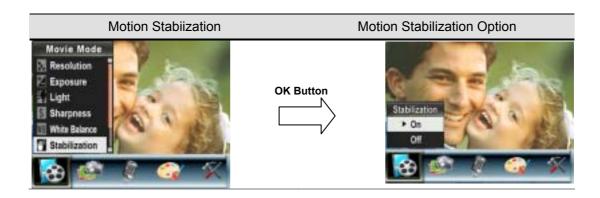

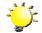

#### Note

- The captured screen will be smaller when motion stabilization is enabled.
- 2. Digital Zoom is disabled when motion stabilization is activated.

#### **Motion Detection**

To enable Motion Detection:

- 1. In Movie/Picture Record Mode, press OK Button to switch to record menu screen.
- 2. Use Right/Left Buttons to select Movie Mode. Submenu of Movie Mode will pop out on the screen.
- 3. Use Up/Down Buttons (Tele-Wide Buttons) ( ) to select Motion Detect then press OK Button to switch to Motion Detect submenu.
- Use Up/Down Buttons to choose On or Off.
- 5. Press OK Button to validate the setting and exit.
- Camera will start to record video once if there is a movement for 3 consecutive seconds.
   Stop recording if there is no movement for 3 seconds.

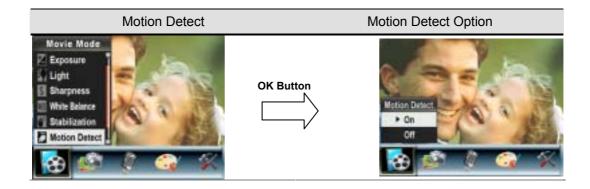

#### **Night Mode**

With the camera set to Night Mode, you can take images in a low-light environment.

To enable the Night Mode:

- 1. In Movie/Picture Record Mode, press Enter Button to switch to record menu screen.
- 2. Use Right/Left Buttons to select Movie Mode. Submenu of Movie Mode will pop out on the screen.
- 3. Use Up/Down Buttons to select Night Mode, then press Enter Buttons to switch to Night Mode submenu.
- 4. Use Up/Down Buttons to choose ON or OFF.
- 5. Press Enter Button to validate the setting and exit.

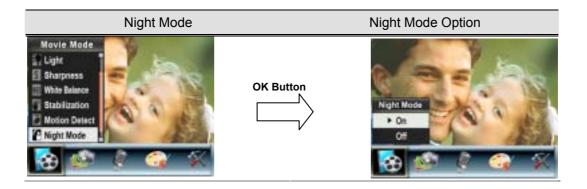

## **Camera Mode Setting**

#### **Picture Resolution**

To change Picture Resolution:

- 1. In Movie/Picture Record Mode, press OK Button to switch to record menu screen.
- 2. Use Right/Left Buttons to select Camera Mode. Submenu of Camera Mode will pop out on the screen.
- 3. Use Up/Down Buttons (Tele-Wide Buttons) ( ) to select Resolution then press OK Button to switch to Resolution submenu.
- 4. Use Up/Down Buttons to move between three settings.
- 5. Press OK Button to validate the setting and exit.

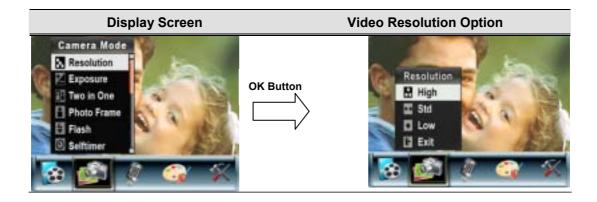

#### **Exposure**

The camera adjusts image exposure automatically. In certain circumstances you may wish to adjust the exposure compensation setting.

To change Exposure setting:

- 1. In Movie/Picture Record Mode, press OK Button to switch to record menu screen.
- 2. Use Right/Left Buttons to select Camera Mode. Submenu of Camera Mode will pop out on the screen
- 3. Use Up/Down Buttons (Tele-Wide Buttons) ( ) to move to Exposure Option. Press the OK Button and then Exposure Submenu will pop out on the screen.
- 4. Use Up/Down Buttons to choose preferred EV value. The change can be previewed immediately.
- 5. Press OK Button to validate the setting and exit.

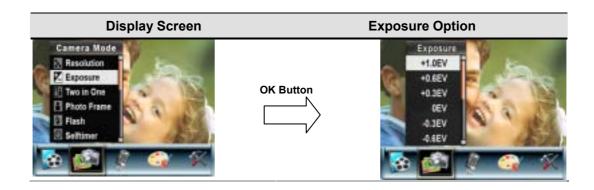

### Two in One (Picture Record Mode Only)

With camera set to Two in One mode, you can combine two snapshots into one picture. To enable Two in One:

- 1. In Movie/Picture Record Mode, press OK Button to switch to record menu screen.
- 2. Use Right/Left Buttons to select Camera Mode. Submenu of Camera Mode will pop out on the screen.
- 3. Use Up/Down Buttons (Tele-Wide Buttons) ( ) to select Two in One then press OK Button to switch to Two in One submenu.
- 4. Use Up/Down Buttons to choose ON or OFF.
- 5. Press OK Button to validate the setting and exit.

### **Display Screen**

#### **Two in One Option**

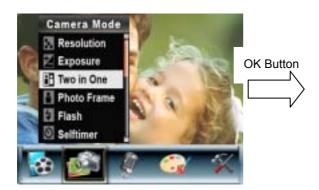

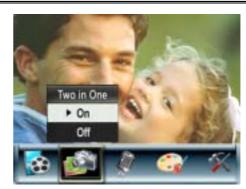

1. Press Picture Shutter Button to take first picture.

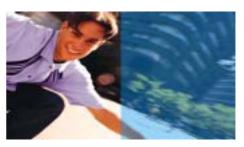

2. Press Picture Shutter Button to take second picture.

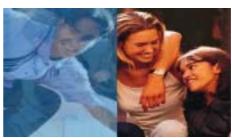

3. Press the RECORD/PLAY Button to view the Two in One picture.

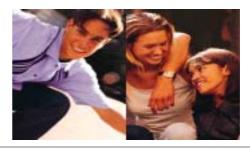

#### **Photo Frame (Picture Record Mode Only)**

Your camera features popular electronic photo frame. You can take your picture with preferred electronic photo frame. To enable Photo Frame:

- 1. When in Camera Mode, use Up/Down Buttons (Tele-Wide Buttons) ( ) to select Photo Frame option, then press OK Button to switch to Photo Frame submenu.
- 2. Use Up/Down Buttons to locate preferred photo frame. Then select Set option and press OK Button to validate the setting and exit.

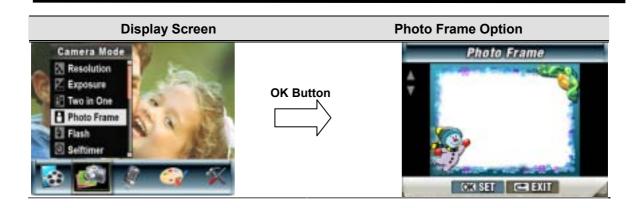

### Flash (Picture Record Mode Only)

This camera has four flash settings. To change flash setting by either hot key (Right Button) or Option Setting.

- **1. Auto-flash ( ):** the flash flashes automatically according to light conditions. Use this mode for general photography.
- 2. Flash On (\*): the flash will flash in every shot.
- 3. Flash Off ( ): the flash will not flash under any circumstances. Use this mode when taking images in a place where flash photography is prohibited, or when the subject is distant (beyond the range of the flash).
- **4. Red-Eye Reduction** ( ): The flash flashes twice right before the picture is taken

To change Flash setting:

- 1. When in Camera Mode, use Up/Down Buttons (Tele-Wide Buttons) ( ) to select Flash Option, then press OK Button to switch to Flash submenu.
- 2. Use Up/Down Buttons (Tele-Wide Buttons) ( ) to move between 4 settings.
- 3. Press OK Button to validate the setting and exit.

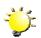

#### Note

 The flash will be disabled automatically when battery power is low (

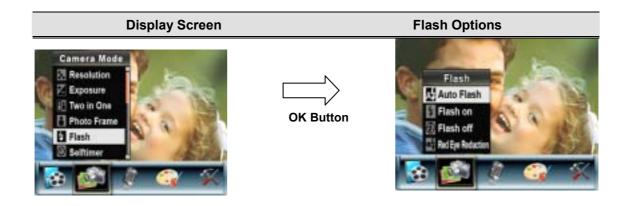

## **Self-timer (Picture Record Mode Only)**

The self-timer allows you to take pictures with a ten-second time delay. The self-timer LED on the front of the camera beneath the flash light will also blink. The speed of blinking will increase just before the picture is taken.

To enable Self-timer:

- 1. When in Camera Mode, use Up/Down Buttons (Tele-Wide Buttons) ( ) to select Self-timer then press OK Button to switch to Self-timer submenu.
- 2. Use Up/Down Buttons to choose On or Off.
- 3. Press OK Button to validate the setting and exit.

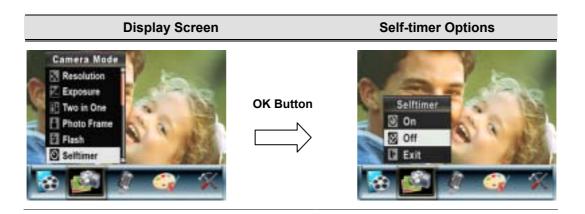

## **Sharpness**

You can soften and sharpen images to achieve different effects.

To change Sharpness setting:

- 1. When in Camera Mode, use Up/Down Buttons (Tele-Wide Buttons) ( ) to select Sharpness Option, then press OK Button to switch to Sharpness submenu.
- 2. Use Up/Down Buttons to select Sharpness then press OK Button to switch to Sharpness

submenu.

- 3. Use Up/Down Buttons to move between nine levels. The change can be previewed immediately.
- 4. Press OK Button to validate the setting and exit.

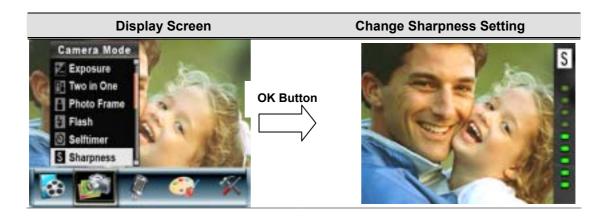

#### White Balance

The camera adjusts the color balance of images automatically. Three manual white balance settings are available:

- 1. Auto (Default): The camera automatically adjusts white balance.
- 2. Daylight: Under outdoors
- 3. Fluorescent: Under fluorescent light condition.
- 4. Tungsten: Under tungsten light condition.

To change White Balance Setting:

- 1. In Movie/Picture Record Mode, press Ok Button to switch to record menu screen.
- 2. Use Right/Left Buttons to select white balance to select Camera Mode. Submenu of Camera Mode will pop out on the screen.
- 3. Use Up/Down Buttons to select White Balance, then press OK Button to switch to White Balance submenu.
- 4. Use Up/Down Buttons to move between four settings. The change can be previewed immediately.
- 5. Press OK Button to validate the setting and exit.

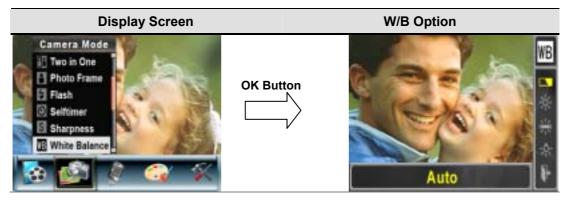

#### Multi-Snap (Picture Record Mode Only)

With the camera set to Multi-Snap Mode, you can take five continuous pictures. To enable Multi-Snap:

- 1. When in Camera Mode, use Up/Down Buttons (Tele-Wide Buttons) ( ) to selec Multi-Snap, then press OK Button to switch to Multi-Snap submenu.
- 2. Use Up/Down Buttons to choose On or Off.
- 3. Press OK Button to validate the setting and exit.

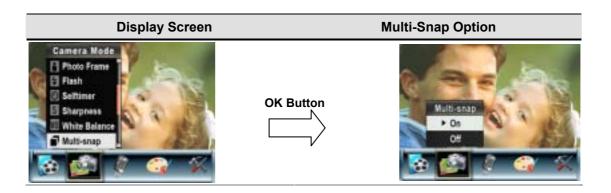

#### **Backlight (Picture Record Mode Only)**

With the camera set to backlight Mode, you can take shots when bright light is behind the subject.

To enable Backlight:

- 1. When in Camera Mode, use Up/Down Buttons (Tele-Wide Buttons) ( to select Backlight, then press OK Buttons to switch to Backlight submenu.
- 2. Use Up/Down Buttons to choose On or Off.
- 3. Press OK Button to validate the setting and exit.

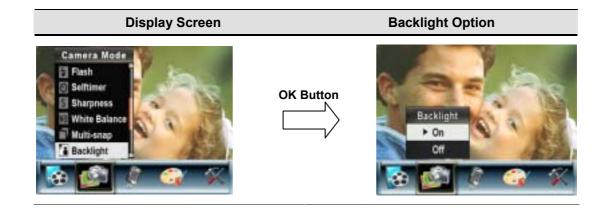

## **Date Printing (Picture Record Mode Only)**

To enable Date Printing:

- 1. When in Camera Mode, use Up/Down Buttons (Tele-Wide Buttons) ( ) to select Date Printing, then press OK Button to switch to Date Printing submenu.
- 2. Use Up/Down Buttons to choose On or Off.
- 3. Press OK Button to validate the setting and exit.

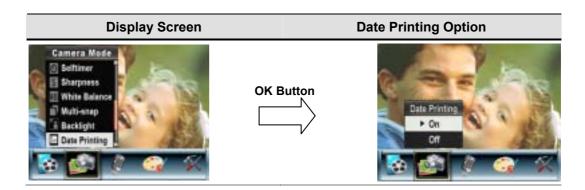

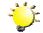

#### Note

Date would be shown on the printed picture once date printing is enabled.

#### **Night Mode**

Use Night Mode for night scenes or low light conditions. A longer exposure captures more detail of background subjects.

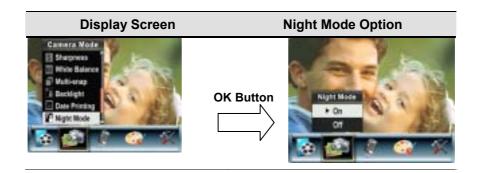

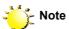

To avoid blurry pictures, place the camera on a flat, steady surface, or use a tripod.

#### **Voice Mode**

To enable voice recording:

- 1. In Movie/Picture Record Mode, press OK Button to switch to record menu screen.
- 2. Use Right/Left Buttons to move to Voice Option. Then Voice Submenu will pop out on the screen.
- 3. Choose Enter option to enable voice recording and press OK Button to enter Voice Record Mode.
- 4. Press Movie Shutter Button ( ) to record voice and press it again to stop.

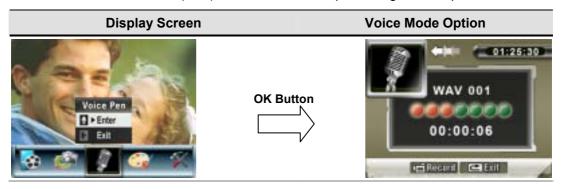

#### **Effect Setting**

There are four modes which are Normal, Black/White, Classic and Negative.

To change Effect setting:

- 1. In Movie/Picture Record Mode, press OK Button to switch to record menu screen.
- 2. Use Right/Left Buttons to move to Effect Option. Then Effect Submenu will pop out on the screen.
- 3. Use Up/Down Buttons (Tele-Wide Buttons) ( ) to move between four settings. The change can be previewed immediately.
- 4. Press OK Button to validate the setting and exit.

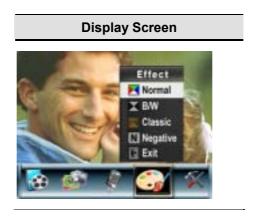

## **Setting Menu**

The Setting submenu contains options for configuring your camera set up.

To change advanced setting:

- 1. In Movie/Picture Record Mode, press OK Button to switch to record menu screen.
- 2. Use Right/Left Buttons to move to Setting option, then Setting Submenu will pop out on the screen.
- 3. Use Up/Down Buttons (Tele-Wide Buttons) ( ) to move between settings.

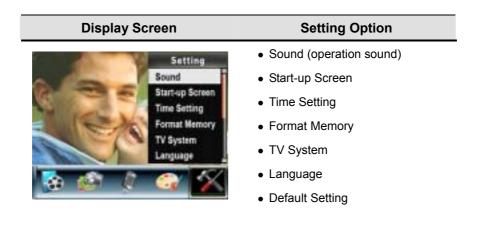

#### **Sound Setting**

Enable or disable KeyPad tone and operation sound by using Up/Down Buttons (Tele-Wide

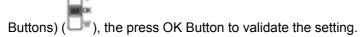

| Submenu | Display Screen                                                              | Sound Setting  |  |
|---------|-----------------------------------------------------------------------------|----------------|--|
| Sound   | Settling Sound Startup Screen Time Setting Format Memory TV System Language | Saunt P On Off |  |

#### Start-up Screen

Customize the Start-up Screen with your favorite pictures. Press Right/Left Buttons to select the picture you want and press OK Button to validate the setting and exit.

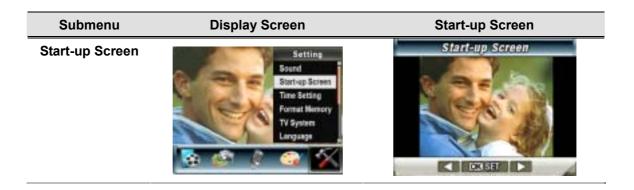

)

If you do not want to customize the start up screen, press Left/Right Buttons and select No Start-up Screen.

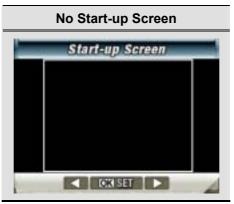

#### **Time Setting**

- Move between Date, Time, Set and Exit by using Left/Right Buttons.
- Adjust date and time by using Up/Down Buttons, then select Set to validate each change.
- Select Exit to leave Time Setting without any change.

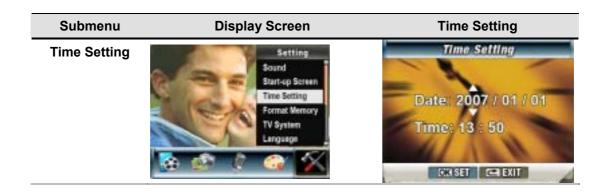

#### **Format Card**

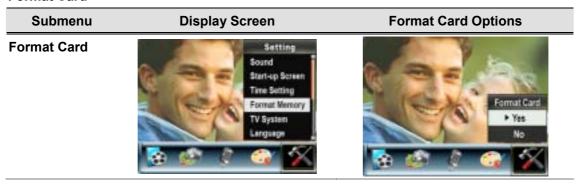

Yes: Format the SD Card / built-in memory

No (Default): Do not format SD Card / built in memory

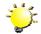

#### Note

 All the data will be erased if the SD card is formatted. Make sure all the data are duplicated to PC before formatting SD card.

## **TV System**

Ensure that the appropriate TV standard of your area is selected – either NTSC or PAL.

Wrong TV system setting may cause image flicker.

NTSC standard: USA, Canada, Japan, South Korea and Taiwan etc.

PAL standard: UK, Europe, China, Australia, Singapore and Hong Kong etc.

| Submenu   | Display Screen                                                              | TV System Option                     |
|-----------|-----------------------------------------------------------------------------|--------------------------------------|
| TV System | Setting Sound Start-up Screen Time Setting Format Memory TV System Language | TV System. NTSC/SOMz) PALISOM2) Exit |

### **Selecting Interface Language**

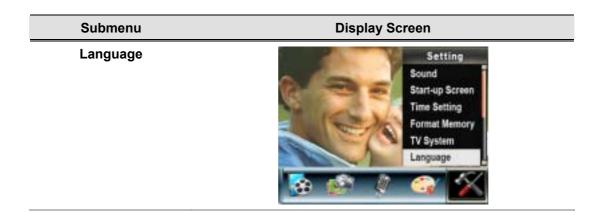

### **Default Setting**

To restore the default factory setting, select this option.

| Submenu         | Display Screen                                                                          | Default Setting Options   |
|-----------------|-----------------------------------------------------------------------------------------|---------------------------|
| Default Setting | Settling  Start-up Screen Time Setting Format Memory TV System Language Defract Setting | Diffullit Serting  Yes No |

### 4 Playback Mode

Press RECORD/PLAY Button to switch from Record Mode to Playback Mode. The Playback Mode is for viewing and managing movies and pictures as well as listening to voice and music, or read eBook on the built-in memory or on an optional memory card.

| Operation                                                                                                    | Display Screen |
|----------------------------------------------------------------------------------------------------|----------------|
| Press RECORD/PLAY Button ( / / / ) to switch from Record Mode to Playback Mode Main Menu.  • There are five options in the Playback Mode, movie, picture, voice, music, and eBook.  • Direction Buttons can be used to select the specific option.  • Press OK Button to view movies/pictures, listen to voice/music, or read eBook. | MOVIE          |

### **Button Functions**

The Direction Buttons have the following functions in Movie and Picture Playback Modes.

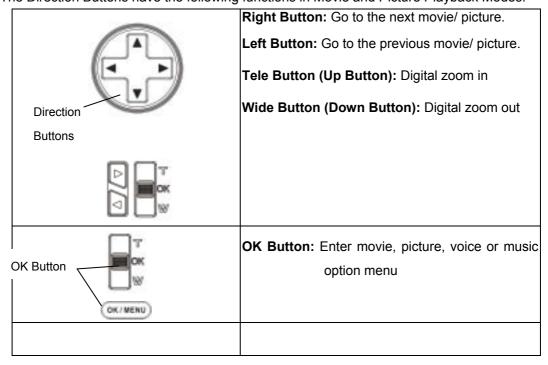

| 2       | RECORD/PLAY Button functions:  1. Switch between Record and Playback modes.  2. Return to the previous page. |
|---------|----------------------------------------------------------------------------------------------------|
| ( III ) | Movie Shutter Button: Start playing the recorded movie or voice                                              |

### **LCD Monitor Information**

Indicators on the LCD screen while in Playback Mode:

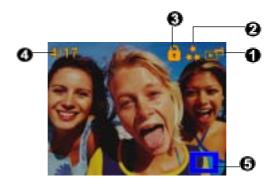

|                         | Mode Indicator                                         |                     |  |
|-------------------------|--------------------------------------------------------|---------------------|--|
|                         | Movie Playback Mode                                    |                     |  |
|                         | Picture Playback Mode                                  |                     |  |
| (1) Voice Playback Mode |                                                        | Voice Playback Mode |  |
|                         | Music Playback Mode                                    |                     |  |
|                         | <u>#854</u>                                            | eBook Playback Mode |  |
|                         | Resolution Indicator                                   |                     |  |
|                         | D1                                                     | <b>D1</b> D1        |  |
| (2)                     | **                                                     | High Resolution     |  |
|                         | ** Standard Resolution                                 |                     |  |
|                         | *                                                      | Low Resolution      |  |
| (3)                     | (3) Indicate the selected movie/picture is locked.     |                     |  |
|                         | Indicate the single movie/voice/MP3 is being repeated. |                     |  |

|     | Indicate all of the movies/voices/MP3 are being repeated.      |
|-----|----------------------------------------------------------------|
|     | Indicate the slide show is playing.                            |
| (4) | Current Number/ Total number of movie, picture, voice, or MP3. |
| (5) | Magnification Indicator.                                       |

| Movie Playback                                                                                                    |                |
|----------------------------------------------------------------------------------------------------|----------------|
| Operation                                                                                                    | Display Screen |
| Use Direction Buttons to select the Movie option.     Press OK Button to go to Movie Playback Mode.                                                                                                    | MOVIE          |
| <ol> <li>Use Right/Left Buttons to go to the next or last movie.</li> <li>Press Movie Shutter Button to play and press it again to pause.</li> <li>While playing movie, press Right/Left Buttons to fast forward/backward, and then release the button to stop.</li> <li>Use Up/Down Buttons to adjust volume.</li> </ol> |                |
| <ul><li>7. Press OK Button to go to the movie option menu.</li><li>8. Use Right/Left Buttons to select six options, Delete, Thumbnail, Lock, Repeat One, Repeat All, or Exit.</li></ul>                                                                                                    | Delete Delete  |

### **Delete Movies**

### Operation

### **Display Screen**

1. Use Right/Left Buttons to select the Delete option ( ).

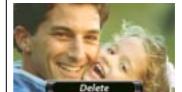

- 2. Press OK Button to go to the Delete menu.
- 3. Use Right/Left Buttons to select the movie.
- 4. Use Up Button to delete all movies and Down Button to delete single movie.
- 5. Before a movie is deleted, a confirmation screen will appear; choosing "Yes" will execute the operation and "No" to cancel the operation.
- 6. Press OK Button to exit.

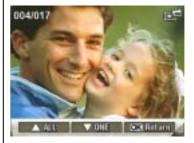

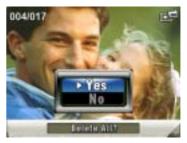

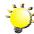

### - Note

If a memory card is fitted, you can delete only those movies stored on the card.

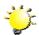

### Note

Movies on a written-protected memory card cannot be deleted.

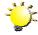

### Note

The delete function will only erase unlocked movies. Locked movies must be unlocked before being deleted.

### **Thumbnail Function**

## 1. Use Right/Left Buttons to select the Thumbnail option 2. Press OK Button to view nine thumbnail movies. 3. To play a movie, use Right/Left Buttons to select the movie and press OK Button to view.

### **Lock Movies**

Single or all movies can be locked. This function can prevent the movies from being deleted accidentally.

| Operation                                                                                                    | Display Screen |
|----------------------------------------------------------------------------------------------------|----------------|
| Use Right/Left Buttons to select the Lock option ( ).      Press OK Button to go to the Lock menu.                                                                                                    | Lock           |
| <ol> <li>Use Right/Left Buttons to select the movie.</li> <li>Use Up Button to lock/unlock all movies and Down Button to lock/unlock single movie.</li> <li>Before a movie is locked/ unlocked, a confirmation screen will appear; choosing "Yes" will execute the operation, "No" will cancel the operation.</li> <li>Press OK Button to exit.</li> </ol> | 004/017 []P    |

### **Repeat Movies**

This function automatically repeats playing single movie or all movies in order.

## 1. Use Right/Left Buttons to select the "Repeat One" option ( ) or "Repeat All" option ( ). 2. Press OK Button to start repeating.

### **Picture Playback**

| Operation                                                                                                    | Display Screen |
|----------------------------------------------------------------------------------------------------|----------------|
| 1. Use Right/Left Buttons to select the Picture option.                                                                                                    |                |
| 2. Press OK Button to go to Picture Playback Mode.                                                                                                    | PICTURE        |
| <ul> <li>3. Use Right/Left Buttons to go to the next or last picture.</li> <li>4. While the picture is selected, use Up/Down Buttons  (Tele/Wide Buttons)(  ) to magnify.</li> <li>5. To navigate the magnified picture, press OK Button to enter navigation mode. Use Direction Buttons to navigate the magnified picture. Press OK Button again to exit navigation mode.</li> </ul> |                |

- 6. Press OK Button to go to the picture option menu.
- 7. Use Right/Left Buttons to select five options, Delete, Thumbnail, Lock, Slideshow, or Exit.

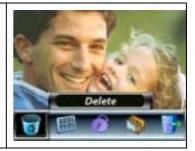

### **Delete Picture**

# 1. Use Right/Left Buttons to select the "Delete" option ( ). 2. Press OK Button to go to the Delete menu. 3. Use Right/Left Buttons to select the picture. 4. Use Up Button to delete all pictures and Down Button to delete single picture. 5. Before a picture is deleted, a confirmation screen will appear; choosing "Yes" will execute the operation, "No" will cancel the operation. 6. Press OK Button to exit.

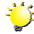

### Note

If a memory card is fitted, you can delete only those pictures stored on the card.

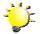

### Note

Pictures on a written-protected memory card cannot be deleted.

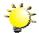

### Note

The delete function will only erase unlocked pictures. Locked pictures must be unlocked before being deleted.

### **Thumbnail Function**

## 1. Use Direction Buttons to select the Thumbnail option ( ). 2. While selecting Thumbnail option, press OK Button to view nine thumbnail pictures. 3. To view a picture, use Direction Buttons to select the picture. 4. Press OK Button to view the selected picture.

### **Lock Pictures**

Single or all pictures can be locked. This function can prevent the pictures from being deleted accidentally.

| Operation                                                                                                    | Display Screen      |
|----------------------------------------------------------------------------------------------------|---------------------|
| 1. Use Right/Left Buttons to select the Lock option ( ).                                                                                               | Lock Cock           |
| 2. Press OK Button to go to the Lock menu.                                                                                                    | 004/017             |
| 3. Use Right/Left Buttons to select the picture.                                                                                                    |                     |
| Use Up Button to lock/unlock all pictures and Down Button to lock/unlock single picture.                                                               | ( CO )              |
| 5. Before a picture is locked/ unlocked, a confirmation screen will appear; choosing "Yes" will execute the operation, "No" will cancel the operation. | A ALL VONE GCORding |
| 6. Press OK Button to exit.                                                                                                    |                     |

### **Make Slide Show**

This function automatically repeats all pictures in order.

### 1. Use Right/Left Buttons to select the Slide option ( ). 2. Press OK Button to start the slide show. Press it again to stop.

### Voice Playback

### **Direction Buttons Function**

In Voice Playback Mode, the Direction Buttons have the following functions:

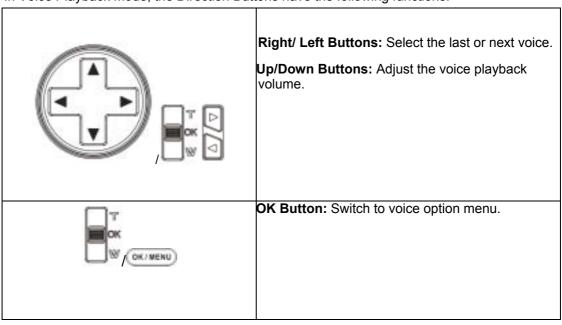

| Operation                                          | Display Screen |
|----------------------------------------------------|----------------|
| Use Right/Left Buttons to select the Voice option. |                |
| 2. Press OK Button to go to Voice Playback Mode.   | VOICE          |

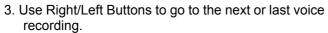

- 4. Press Movie Shutter Button ( ) to start playing back the selected voice. Press it again to stop.
- 5. Use Up/Down Buttons to adjust the volume.
- Press OK Button to go to the voice playback option menu.
- 7. Use Up Button to select Delete option and Down Button to select Repeat option.

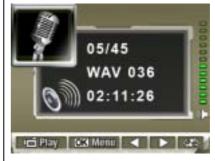

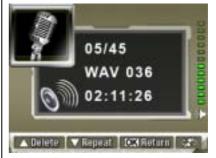

- 8. Press Down Button once to repeat single voice; Press twice to repeat all voice recording.
- 9. Press it again to disable the repeat function.
- 10. The repeat icons will be different while selecting Repeat One option and Repeat All option.

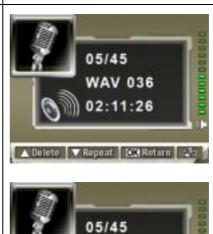

WAV 036 02:11:26

▲ Belete ▼ Repeat 100 Return 42

- 11. To delete a voice, use Right/Left Buttons to select the voice.
- 12. Press OK Button to go to the voice playback option menu.
- 13. Press Up Button to select Delete option.
- 14. Use Up Button to delete all voice recordings and Down Button to delete single voice recording.
- 15. Before a voice is deleted, a confirmation screen will appear; choosing "Yes" will execute the operation, "No" will cancel the operation.
- 16. Press OK Button to exit.

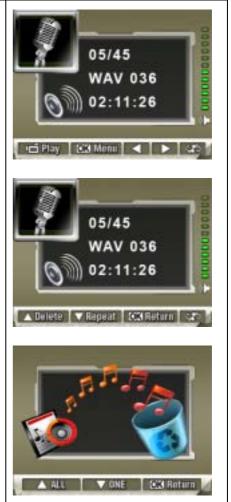

### **MP3 Music**

MP3 is a compressed audio file format. The MP3 music can be downloaded from some MP3 web sites. This DV includes the feature of MP3 play with lyrics display. To enable this function, make sure both .mp3 and .lrc files with the same file name are copied to the memory.

### **Transfer MP3 Music to the camera**

- 1. Install the camera driver on your computer.
- 2. Connect your camera to the computer USB port.
- 3. The Red LED will light when the camera is connected to the computer and in Mass Storage Mode.
- 4. Transfer MP3 music to My Computer\Removable Disk\MP3.
- 5. Transfer .lrc file to My Computer\Removable Disk\MP3 if you have .lrc file
- 6. Once all the music is transferred, disconnect the USB cable from the PC.

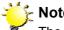

The file names of MP3 and Irc must be the same for the correct lyrics display while MP3 is playing.

### **Listen to MP3 Music**

| Operation                                                           | Display Screen |
|---------------------------------------------------------------------|----------------|
| In Playback Mode, use Right/Left Buttons to select the Music option | MUSIC          |

2. Use Up/Down Buttons to locate MP3 you want to play, 1. ONE OF THESE NIGHT or press Right/Left Buttons to jump to the next/previous 2. TAKE IT EASY 3.HOTEL CALIFORNIA page. There is an icon in the front for those MP3 4.NEW KID IN TOWN with Lyrics display. **5 HEARTACHE TONIGHT** 6. TEQUILA SUNRISE 7 DOOLIN-DALTON 3. Press Movie Shutter or OK Button to play MP3 4. Press Movie Shutter Button again to stop playing. 05/45 02:11:26 5. Press Up/Down Buttons to adjust volume. Pay OK Mess 🗸 🕨 😘 6. Press OK Button to go to repeat menu. 05/45 7. Press Down Button once to repeat current MP3 ( ). 02:11:26 8. Press Down Button twice to repeat all MP3 ( ). 9. Press OK Button to exit. 05/45 02:11:26 V Report 2KReturn < ▶

### Listen to MP3 Music with earphone

MP3 stored in the camera can be played either by built-in speaker, or Earphone, or TV.

When the earphone cable is plugged in the camera, the option menu of Earphone/TV pops out on the LCD Screen. Choose earphone or TV and press OK Button to validate the setting.

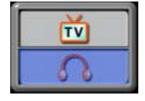

### 6 Reading eBook

### eBook

An eBook is an electronic edition of a physical book. eBooks in your camera have many features that traditional paper books do not: you have the freedom to control the look and feel of your eBook through colors, your own bookmarks, carrying your eBooks anywhere with your camera.

### Transfer eBooks to the camera

- 1. Install the camera driver on your computer.
- 2. Connect your camera to the computer USB port.
- The Red LED will light when the camera is connected to the computer and in Mass Storage Mode.
- 4. Transfer eBooks, .txt file format only, to My Computer\Removable Disk\eBook.
- 5. Once all the files are transferred, disconnect the USB cable from the PC.

### Read eBooks

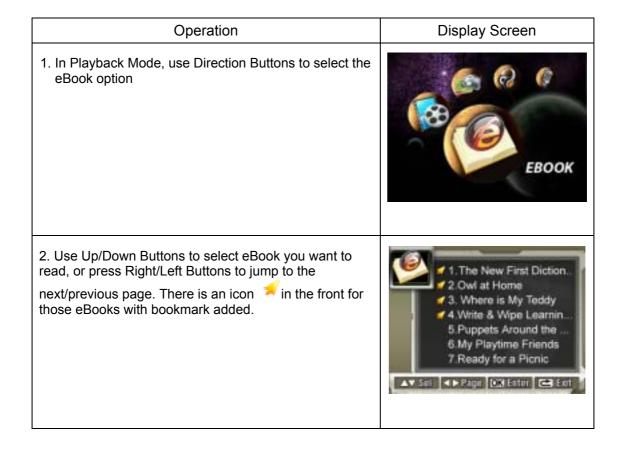

- 3. Press OK Button to read the eBook.
- 4. Press Up/Down Buttons to scroll up/down the text
- 5. Select to jump to the first page
- 6. Select to jump to the last page
- 7. Select to change the color of text and background.
- 8. Select > to auto scroll down the text.
- 9. Select for add a bookmark.

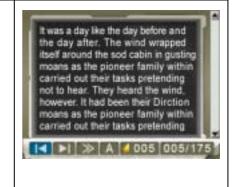

### 7 Playing a Game

### **Direction Buttons Function**

In Game Mode, the Buttons have the following functions:

1. [Game] Button: Switch between Game Mode and DV Mode

HOME HOME

2. [HOME Button]

: Resume or Return to Game List

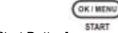

3. [Start Button]

: Resume or Restart a game

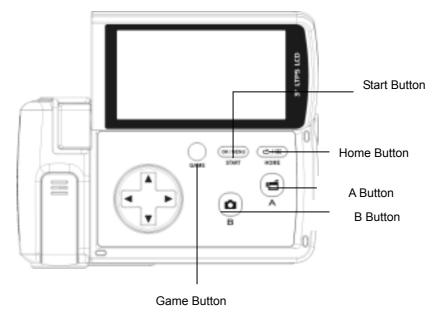

### Start a Game

To start a game, flip out LCD panel.

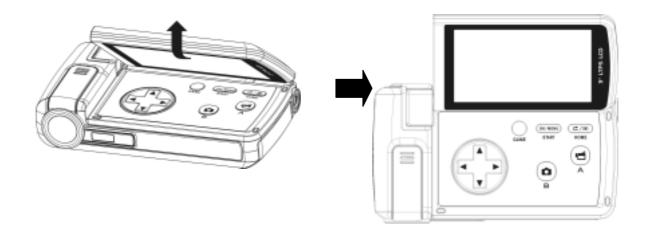

Press Game Button ( ) to switch to Game Mode.

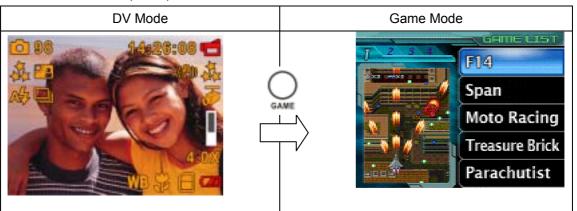

Use Direction Button ( ) to choose a game and press Start Button ( ) to start a Game.

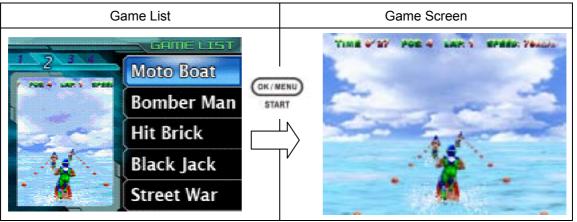

Œ/E

To return to Game List, press Home Button ( ) while playing a Game. Game List Menu

will pop out on the screen. Use Up/Down Button to choose Game LIST option and press ( to return to Game List or you can choose RESUME option to resume the game.

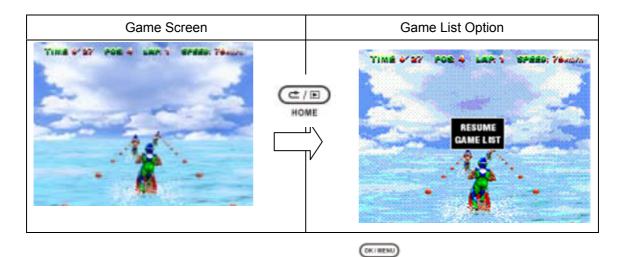

To restart a game you are playing, press Start Button ( ) while playing the game. Restart Menu will pop out on the screen. Use Up/Down Button to choose RESTART option and press

) to restart the game or you can choose RESUME option to resume the game.

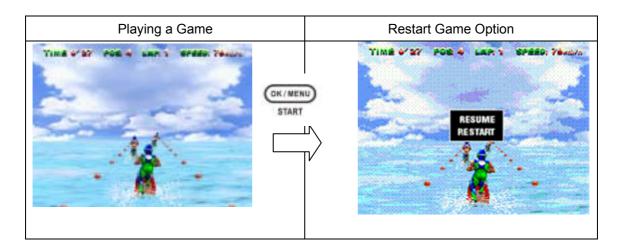

### **Viewing MPEG4 Movie on PC**

### **MPEG4 Movie**

MPEG4, the multimedia format and compression standards, is a cutting-edge compression technology developed by MPEG (Motion Picture Expert Group). It not only enhances the image quality but also improves the efficiency of recording capacity.

MPEG4 is adopted in this camera to take DVD-quality MPEG4 movies. The MPEG4 movie format of AVI is used in this camera.

### **View MPEG4 Movie on PC**

When playing an MPEG4 movie for the first time, MPEG4 Video Codec Xvid should be installed in PC. To do this:

- Insert the CD-ROM into the computer's CD-ROM drive. Click "Install Device Driver" (Install MPEG4 Video Codec Xivd) and follow the on-screen instructions to complete the installation.
- 2. Start video player such as Widows Media Player to view MPEG4 AVI Movies.

### **Share MPEG4 Movie**

You can share the recorded MPEG4 movies to your friends via internet or CD. Make sure MPEG4 Video Codec Xvid is installed in your friends' PC. MPEG4 Video Codec Xvid is available in the provided CD or can be downloaded from Internet.

### Viewing Pictures and Movies on a TV

You can view stored movies and pictures on a television. To connect to a television:

- 1. Connect one end of the AV cable to your camera's AV Out port.
- 2. Connect the other end of the cable to a television.
- 3. The option menu of Earphone/TV pops out on the LCD Screen.

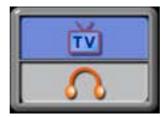

- 4. Choose TV option and press OK Button to validate the setting.
- 5. The steps for viewing stored pictures and movie on a TV are exactly the same as for viewing them on the LCD monitor.

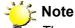

The LCD monitor does not work when the camera is connected to a television.

### Video File Converter

Bundled software CD contains Arcsoft Media Converter that features video file converter to convert multiple video formats into MPEG4 Xvid compatible format with your camera. In this way, you can convert various video files formats and playback your favorite movies on your camera.

For windows XP, 2000 and Vista System users, please refer to Media Converter2 For windows 98 and Windows Me Users, please refer to Media Converter 1

### **Media Converter 2**

To convert a video file:

- 1. Install Arcsoft Media Converter2
- 2. Click Start → Select Programs→Arcsoft Media Converter 2→Media Converter 2
- 3. Media Converter main Screen will appear on your desktop
- 4. Click "Add Media"

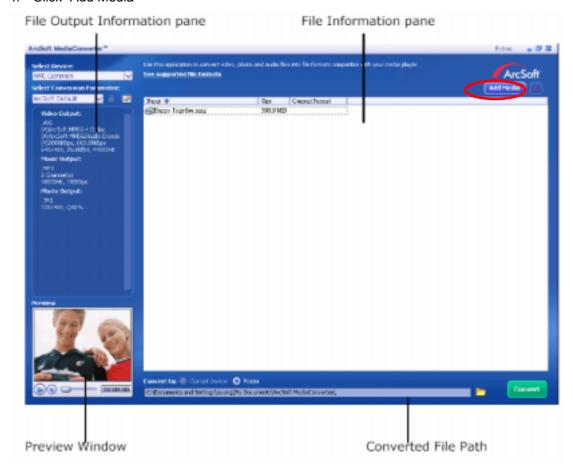

5. Select Video file you want to convert

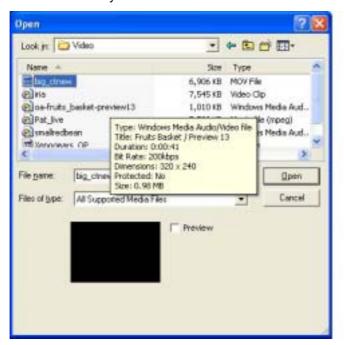

- 6. You can preview your media files before converting. To preview media files, use the following control functions.
  - \* Click to start previewing

    \*Click to stop previewing

Make sure your media files can be previewed before converting

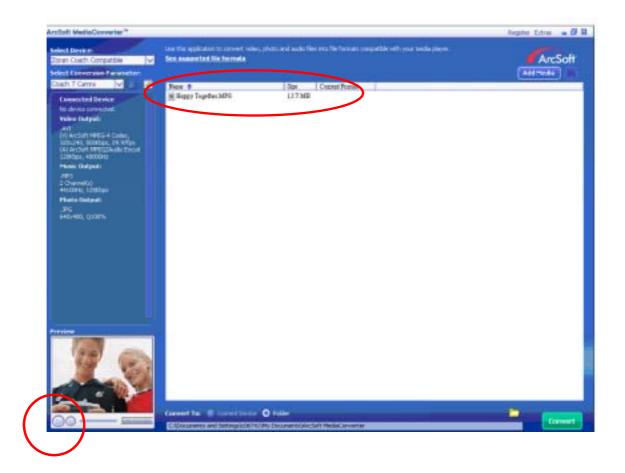

7. Click on to begin converting files

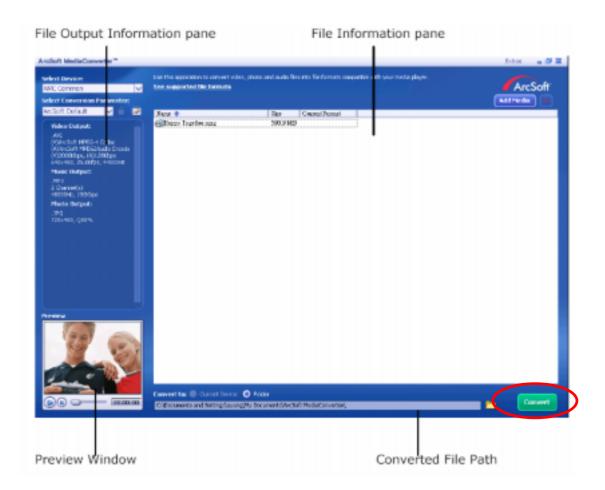

- 8. Task Report window will pop out after the task is completed.
- Before transferring the converted file to your camera, rename the converted file to "Clip0001.avi". (Please note: if Clip0001.avi exists in the camera, then the converted file has to be renamed to clip0002.avi)
- Connect your camera to PC and transfer the converted video to "My Computer\Removable Disk\DCIM\200Movie" in your camera. (Refer to Section 12Transferring Data to a Computer)
- 11. After transferring the converted video to the camera, press RECORD/Play → REC/PLAY Button to enjoy your favorite movie.

### **Media Converter 1**

To convert a video file:

- 1. Install Arcsoft Media Converter
- 2. Click Start→ Select Programs→ Arcsoft Media Converter→ Media Converter
- 3. Media Converter main Screen will appear on your desktop.
- 4. Click "Select Media"

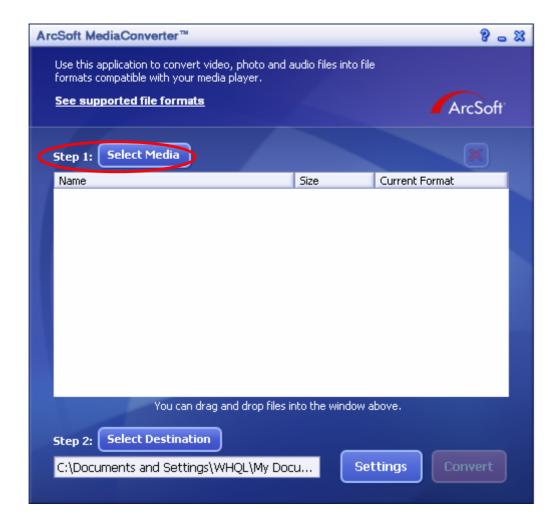

5. Select the video file you want to convert.

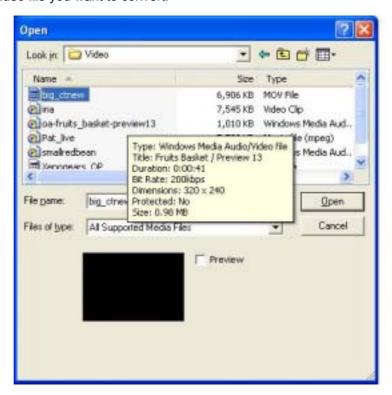

6. Click "Select Destination" to choose the location you want to store the converted video file.

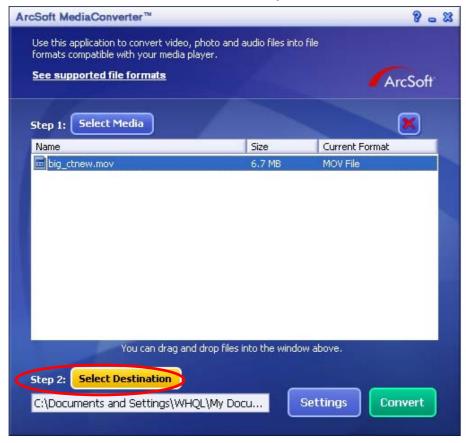

7. Click "Convert" to start video converting.

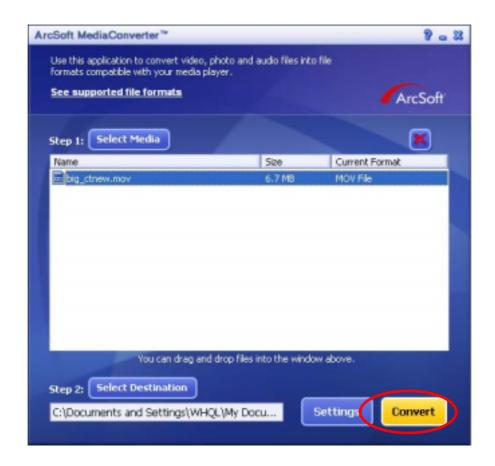

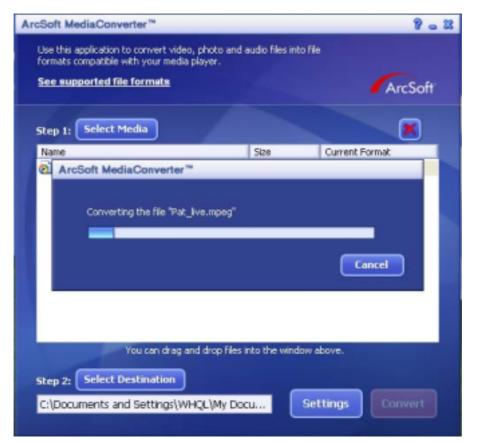

8. Task Report window will pop out after the task is completed.

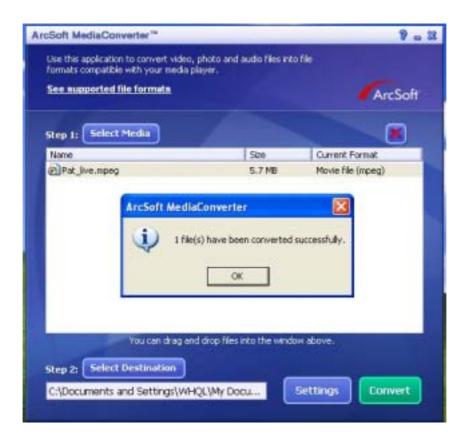

- Before transferring the converted file to your camera, rename the converted file to "Clip0001.avi". (Please note: if Clip0001.avi exists in the camera, then the converted file has to be renamed to clip0002.avi)
- 10. Connect your camera to PC and transfer the converted video to "My Computer\Removable Disk\DCIM\200Movie" in your camera.
- 11. After transferring the converted video to the camera, press RECORD/Play → REC/PLAY Button to enjoy your favorite movie.

### 11 Burning the Recorded Clip into DVD

Bundled software CD contains ArcSoft Showbiz DVD also feathers burning the movie clip into DVD. You can preserve your precious movies on DVD to share with family and friends. To create a DVD:

- 1. Install Arcsoft Showbiz DVD
- 2. Click Start→ Select Programs→ Arcsoft Showbiz DVD→ Showbiz DVD
- 3. Showbiz DVD main Screen will appear on your desktop.
- 4. Drag Video File to "Drag video here"

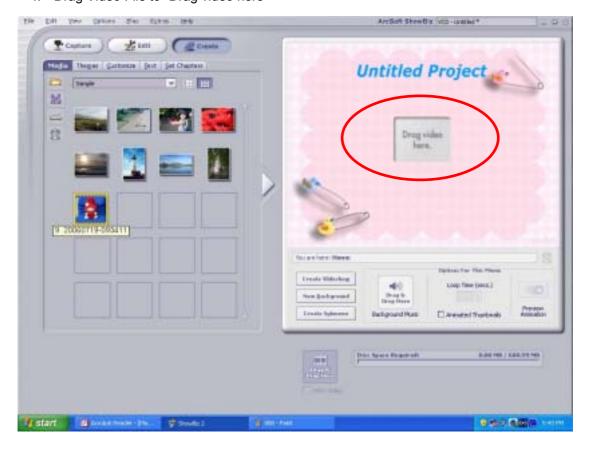

### 5. Click "Create"

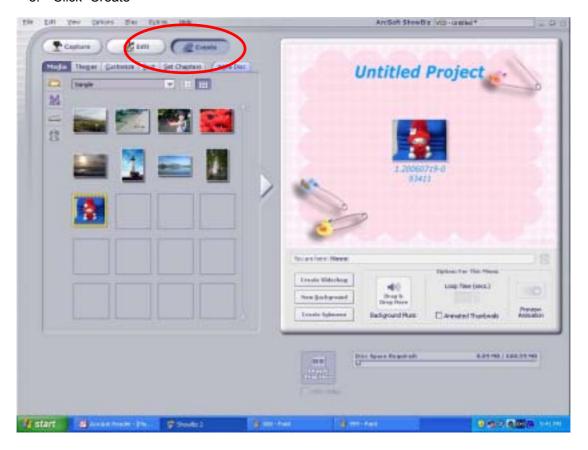

6. Click "Start" to start DVD burning

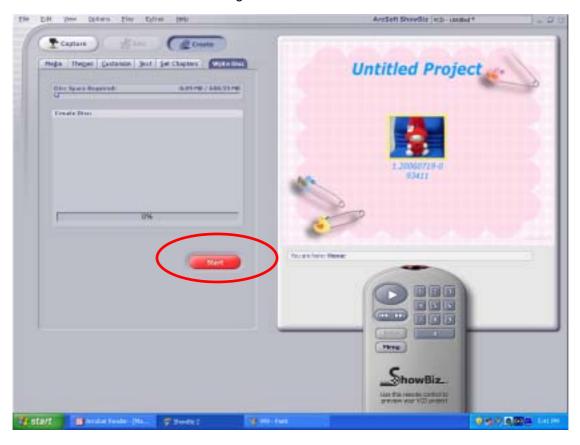

### **Transferring Data to a Computer**

### **Installing the Digital Camera Driver**

Before connecting this camera to a computer for the first time, you should install a driver on the computer. The driver is on the CD-ROM disc provided in the package. To install the driver:

- 1. Insert the CD-ROM into the computer's CD-ROM drive. The auto run screen will appear.
- 2. Click "Install Device Driver". Follow the on-screen instructions to complete the installation. Depending on your operating system, you may have to restart your computer after installing the driver.

### **Connecting your Camera to a Computer**

You can transfer pictures, movies or voice recordings stored on your camera to a computer and send them in emails to friends or post them on websites. To do this you should:

- 1. Install the camera driver on your computer.
- 2. Connect the computer and camera with the supplied mini USB 2.0 cable.
- 3. Default mode is Mass Storage Mode when the camera connects to PC
- 4. Transfer pictures or movies or MP3 or voice recordings

### **Mass Storage Device Mode**

The RED LED will light up when the camera is connected to the computer. Movies, pictures and voice recordings can be found on your computer at "My Computer\Removable Disk\DCIM\". Under this mode, you can read, delete, move, or copy any movie/picture/voice recording you want. Use the bundled Arcsoft application software to edit the movies or pictures.

### **PC Camera Mode**

When in Mass Storage Device Mode, press RECORD/PLAY Button to switch to PC Camera Mode and the GREEN LED will light up. Under this mode, you can implement live video conference meetings or use video email over the Internet.

### **Installing Bundled Software**

The CD-ROM supplied with this camera contains 5 pieces of software.

- ⇒ **Arcsoft Show Biz** allows you to edit movies and is equally easy to use.
- Adobe Reader is a popular program that you need to have installed to read the User's Manual. Many computer users will find they already have this software installed on their computer.
- ➡ MPEG4 Video Codec Xvid, this decode software has to be installed for correctly viewing the movies you record.

The detail information can be found in online help of all the bundled software.

To install the bundled software:

- 1. Insert the CD-ROM into your computer's CD-ROM drive. The auto run screen appears.
- 2. Select the piece(s) of software you want to install from the list, then click **Install Application Software**. Follow the on-screen instructions to complete the installation.

### Specification

| Imaga Canaar     | F Maga Dival Canaar                                                                                  |
|------------------|----------------------------------------------------------------------------------------------------|
| Image Sensor     | 5 Mega Pixel Sensor                                                                                  |
| Operation Modes  | Movie Record, Picture Record, Voice Record, e-Book, MP3 Player, PC Camera, Mass Storage Device, Game |
| Lens             | F3.2 (f = 7.0mm)                                                                                     |
|                  | 200cm~infinity (Normal Mode)                                                                         |
| Focus Range      | 90cm ~ 200cm (Portrait Mode)                                                                         |
|                  | Center: 20 cm (Macro Mode)                                                                           |
| Digital Zoom     | 8x                                                                                                   |
| Shutter          | Electronic                                                                                           |
| LCD monitor      | 3" LCD display                                                                                       |
| Ctorage Madia    | Built-in 64MB Memory                                                                                 |
| Storage Media    | SD/MMC Card Slot support (up to 4GB)                                                                 |
|                  | Still image 3744 x 2808 (11M pixels)                                                                 |
| Image Resolution | 2592 x 1944 (5M pixels)                                                                              |
|                  | 1600 x 1200 (2M pixels)                                                                              |
|                  | D1 720 x 480 pixels, 30 fps                                                                          |
| Movie Resolution | VGA 640 x 480 pixels, 30 fps                                                                         |
|                  | QVGA 320 x 240 pixels, 30 fps                                                                        |
| White Balance    | Auto/Manual, (Daylight, Fluorescent, Tungsten)                                                       |
| Exposure         | Auto/ Manual                                                                                         |
| Self-Timer       | 10 second delay                                                                                      |
| Flash            | On/Off, /Red Eye Reduction, Light On                                                                 |
| File Format      | Picture: JPEG<br>Movie: AVI (Xvid)<br>Voice: WAV<br>Music: MP3                                       |
| Image play       | Single Image, Thumbnails, Slideshow                                                                  |
| PC Interface     | Mini USB 2.0 Port                                                                                    |
| TV out           | NTSC/ PAL selectable                                                                                 |
| Battery          | Lithium-ion Rechargeable Battery                                                                     |
| Dimension        | 108(H) x 61(W) x 25(D) mm                                                                            |
| Weight           | 140g(without battery)                                                                                |
|                  |                                                                                                    |

### **System Requirement**

Windows 98SE, 2000, ME, XP, Vista

Pentium MMX · Celeron or AMD Athlon®

CPU

64MB RAM

CD-ROM

500MB free HDD space

Available USB port

16-bit Color Display

### 14 Customer care

### **Customer care**

More information con the complete AgfaPhoto digital video and camera product range can be found under www.plawa.com and www.plawausa.com.

### Service & Repair (USA/ Canada):

1-866 475 2605

www.plawausa.com

### Service & Repair Hotline (EU):

00800 752 921 00 (from a landline only)

### Service & Support Hotline (Germany):

0900 1000 042 (1.49 Euro/ min. from a German landline only)

### Online Service / International contact:

support-apdc@plawa.com

Manufactured by plawa-feinwerktechnik GmbH & Co. KG Bleichereistraße 18 73066 Uhingen Germany

AgfaPhoto is used under license of Agfa-Gevaert NV & Co. KG. Agfa-Gevaert NV & Co. KG. does not manufacture this product or provide any product warranty or support. For service, support and warranty information, contact the distributor or manufacturer. Contact: AgfaPhoto Holding GmbH, www.agfaphoto.com

### Disposal of Waste Equipment by Users in Private Households in the European Union

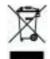

This symbol on the product or on its packaging indicates that this product must not be disposed of with your other household waste. Instead, it is your responsibility to dispose of your waste equipment by handing it over to a designated collection point for the recycling of waste electrical and electronic equipment. The separate collection and recycling of your waste equipment at the time of disposal will help to conserve natural resources and ensure that it is recycled in a manner that protects human health and the environment. For more information about where you can drop off your waste equipment for recycling, please contact your local city office, your household waste disposal service or the shop where you purchased the product.

### **FCC Compliance and Advisory**

This device complies with Part 15 of the FCC Rules. Operation is subject to the following two conditions: 1.) this device may not cause harmful interference, and 2.) this device must accept any interference received, including interference that may cause unsatisfactory operation. This equipment has been tested and found to comply with the limits for a Class B peripheral, pursuant to Part 15 of the FCC Rules. These limits are designed to provide reasonable protection against harmful interference in a residential installation. This equipment generates, uses, and can radiate radio frequency energy and, if not installed and used in accordance with the instructions, may cause harmful interference to radio communication. However, there is no guarantee that interference will not occur in a particular installation. If this equipment does cause harmful interference to radio or television reception, which can be determined by turning the equipment off and on, the user is encouraged to try to correct the interference by one or more of the following measures.

- Reorient or relocate the receiving antenna.
- Increase the separation between the equipment and receiver.
- Connect the equipment to an outlet on a circuit different from that to which the receiver is connected.
- Consult the dealer or an experienced radio/TV technician for help.

Any changes or modifications not expressly approved by the party responsible for compliance could void the user's authority to operate the equipment. When shielded interface cables have been provided with the product or when specified

additional components or accessories have elsewhere been designated to be used with the installation of the product, they must be used in order to ensure compliance with FCC regulations.